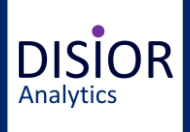

#### **UNLEASH THE FULL POTENTIAL OF YOUR IMAGE DATA**

## **Disior Orbita – Quick Guide**

#### **Characterize and visualize orbital blowout fractures**

- One click per orbit
- Compare the size and shape of the healthy and broken orbits
- Visualizations for fracture area, volume and collapse comparisons

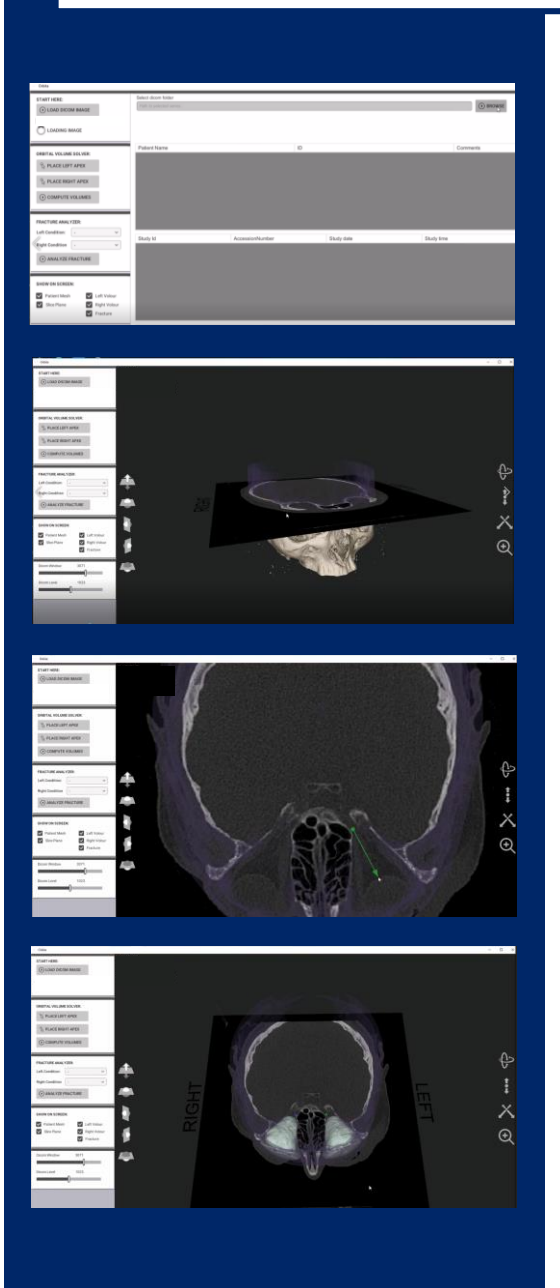

#### **Load the DICOM File**

To get started, open the program on your PC or laptop, and load the DICOM file you want to examine. The program works with standard DICOM data sets, and is not CT scanner specific.

#### **Examine the CT scan in 2D and 3D**

The program automatically creates a model out of your scan. You can examine it either as a 2D plane in coronal, sagittal and axial directions; as a 3D model, or as a combination of the two. On the viewport, you have icons and tick boxes to easily change from one view to another.

#### **One Click for the Orbital Cavity**

To examine the orbital cavities, you set the left and right apex points in place. One click to place the point, and an arrow to give the direction towards the anterior closing.

#### **The Orbital Volume Models**

The program tracks the orbital walls for you, and the anterior closing according to a pre-set radius. In the Research Module, it calculates the volume of the volors.

Disior software is currently for research and educational purposes only. CE-marked clinical application will be available later in 2018.

**Disior Ltd.**  Anna-Maria Henell, CEO +358 50 483 6433 anna-maria@disior.com [www.disior.com](http://www.disior.com/)

**System requirements:** Standard Laptop or Desktop PC with Windows 10 8 GB RAM Dedicated Graphics Cards with 1 GB of memory Minimum 1 GB Hard Drive Internet connection to Disior Cloud

© 2018 Disior Ltd. All rights reserved.

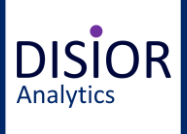

### **UNLEASH THE FULL POTENTIAL OF YOUR IMAGE DATA**

# **Disior Orbita – Quick Guide**

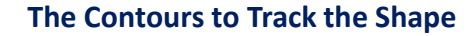

Click to hide the volume models, and you can see the contour lines that follow the orbital walls. You can examine the contours both on the slice planes and in 3D view.

#### **Analyze the Differences**

To run the Analyzer, you choose the broken and the intact side, and check them in on the left hand side panel menu. Click "Analyze" to start tracking the differences in the shape and place of the orbital cavities.

#### **Examine the Collapsed Area**

The Analyzer compares the two orbits. It calculates the difference in size and shape, and as a result, gives you the shape and location of the area. In the Research Module, the collapsed area volume and maximum collapse are automatically calculated for you.

#### **Examine the Collapsed Area in Slice Planes**

To view the contour lines and the 3-dimensional intersection, that marks the collapsed area, you can either use the slice planes, the 3D view, or a combination. The tick boxes on the left side menu allow you to change views.

#### **Examine the Collapsed Area in 3D**

Whether viewing in 3D or slice planes, you have the options to zoom, pane and rotate for the optimal visibility. Viewport icons allow you to examine the image fluently, and quickly change from one view to another.

**Disior Ltd.**  Anna-Maria Henell, CEO +358 50 483 6433 anna-maria@disior.com [www.disior.com](http://www.disior.com/)

**System requirements:** Standard Laptop or Desktop PC with Windows 10 8 GB RAM Dedicated Graphics Cards with 1 GB of memory Minimum 1 GB Hard Drive Internet connection to Disior Cloud

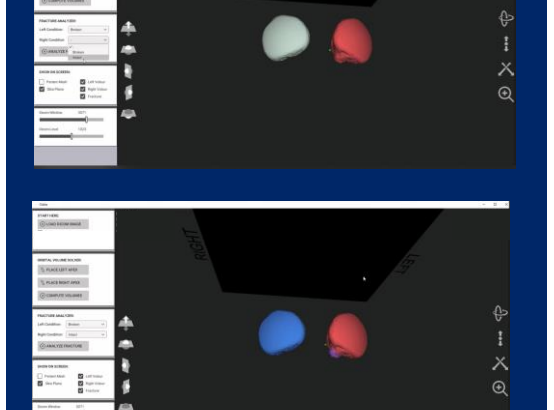

 $\odot$ 

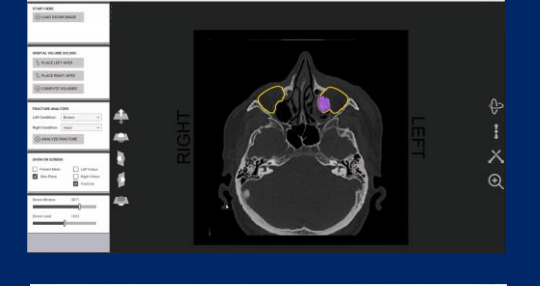

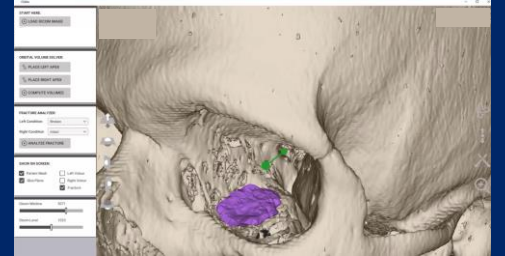

Disior software is currently for research and educational purposes only. CE-marked clinical application will be available later in 2018.

© 2018 Disior Ltd. All rights reserved.

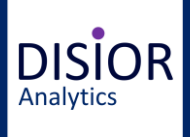

### **UNLEASH THE FULL POTENTIAL OF YOUR IMAGE DATA**

# **Disior Orbita – Quick Guide**

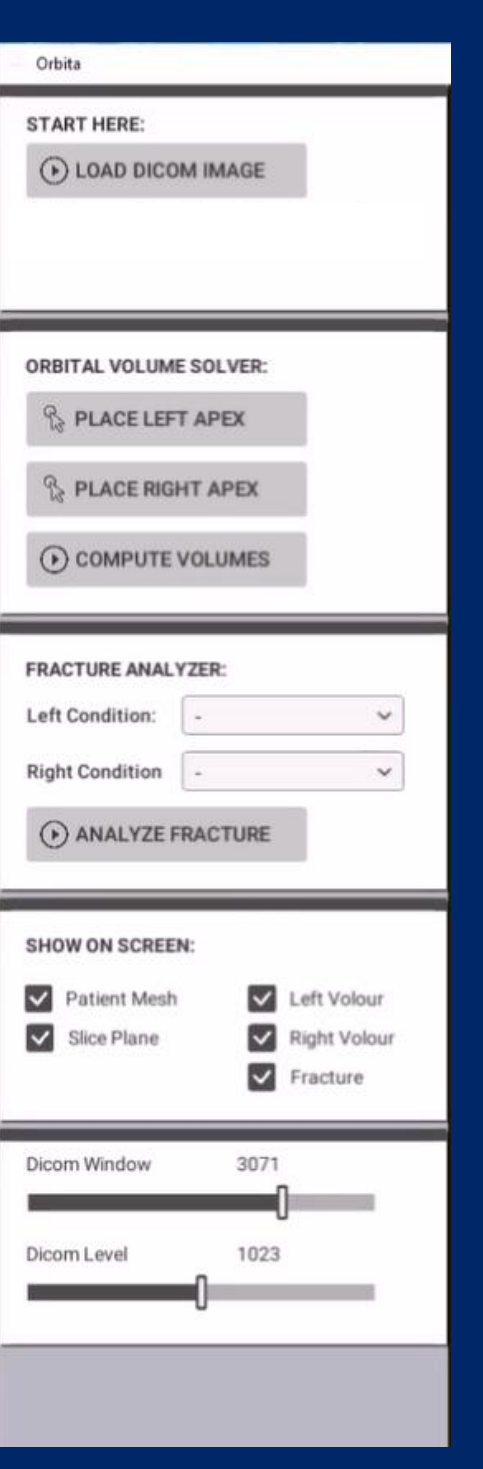

## **The Control Panel**

#### **Start Here**

Load the DICOM image from your computer here.

#### **Orbital Volume Solver**

Place the apex point at the nerve canal opening, and point the arrow towards the orbital cavity.

When both apex points are on place, click "Compute Volumes" for the program to start calculating the volumes for the orbital cavities, or "the Volors".

#### **Fracture Analyzer**

The Analyzer compares the two volors, and calculates the difference in size and shape.

To get started, you need to check the "intact" and "broken" orbits with drop-down menus.

#### **Show on Screen**

The tick boxes allow you to switch elements on and off:

**Patient mesh** is the 3D view of the skull.

**Slice Plane** is the 2D plane. You can switch between axial, coronal and sagittal planes.

**Left volor / Right volor** let's you choose whether you view the volors in 2D / 3D views.

**Fracture** let's you choose whether you view the 3D fracture collapse area from the Analyzer.

### **Dicom Window and Dicom Level**

Adjust the Dicom Window and Dicom Level from the sliders.

Disior software is currently for research and educational purposes only. CE-marked clinical application will be available later in 2018.

**Disior Ltd.**  Anna-Maria Henell, CEO +358 50 483 6433 anna-maria@disior.com [www.disior.com](http://www.disior.com/)

**System requirements:** Standard Laptop or Desktop PC with Windows 10 8 GB RAM Dedicated Graphics Cards with 1 GB of memory Minimum 1 GB Hard Drive Internet connection to Disior Cloud